# **Lists and registries**

Last Modified on 29/09/2023 2:10 pm IST

To enable lists & registries, do the following:

- 1. Log in to the WebStore Manager.
- 2. Go to **Products** > **Lists & Registries**.

#### **Enabling lists & registries**

To enable customers to create such lists on your WebStore, do the following :

- 1. Next to **Status**, select the types of lists/registries you wish to enable on your store.
- 2. Click **Change**.

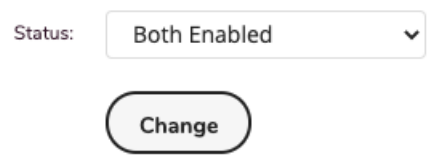

3. To specify the types of events that can be created, enter a list of events (such asBirthdays or Weddings), separating each event type with a comma.

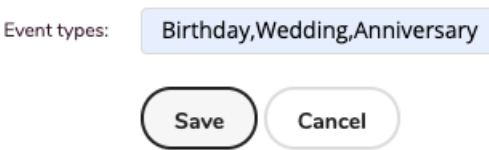

- 4. If you do not specify any event types, customers can specify their own types of events.
- 5. From the drop-down list of shipping methods, select a shipping method.

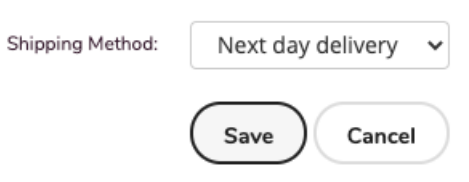

6. The **List and Registries** page now shows that this shipping method is active, so when setting up a registry, registrants will be able to choose it as their default shipping option.

### **Lists & Registries - My account**

To view your lists and registries, do the following:

- Click **My Account**.
- When you select this link, a page is displayed where your customers can manage their lists and account details:

## **My Account**

Please select one of the following:

My lists **Gift Registries Order History Favorites Update Account Details My Subscriptions** Logout

**Note:** Registries and lists will not be visible if they are no enabled.

From **My Account**, you can do the following:

View the lists and registries currently available.

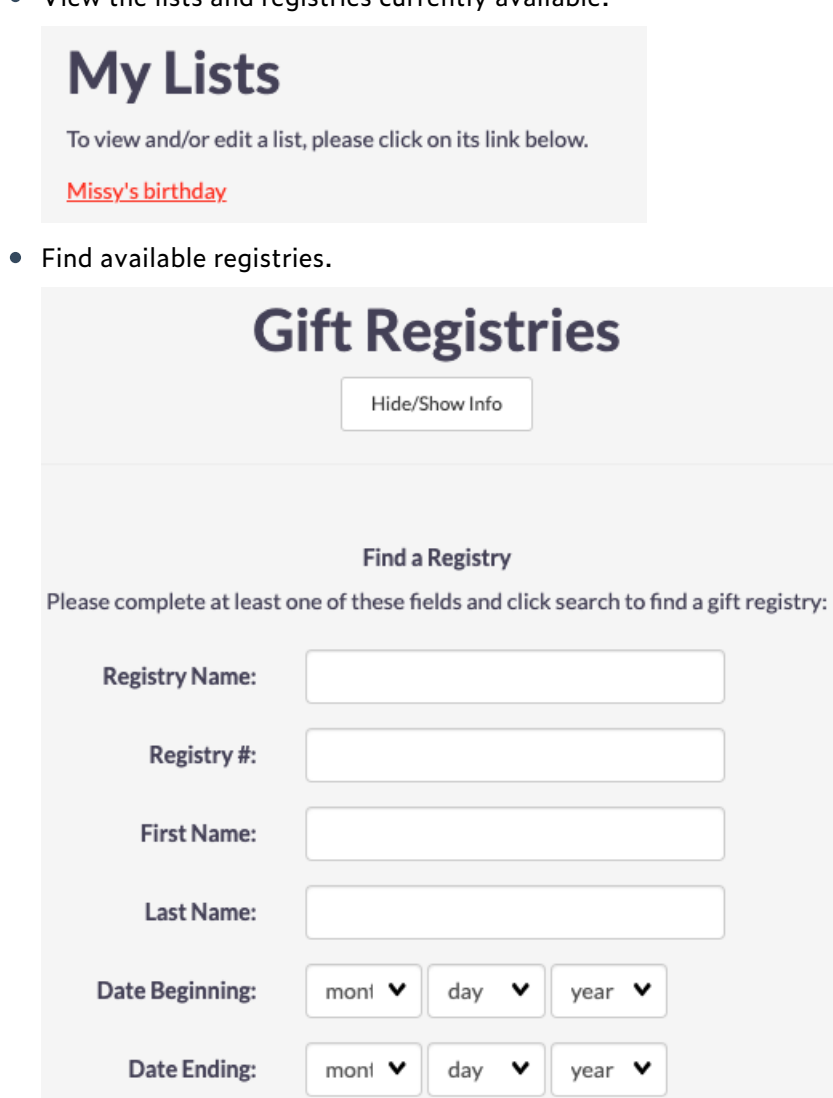

Create new lists and registries for your WebStore.

Search

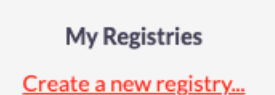

#### **Adding an item to a list or registry**

1. To add an item to a list, when viewing the item's product page, select**Add to List** or**Add to**

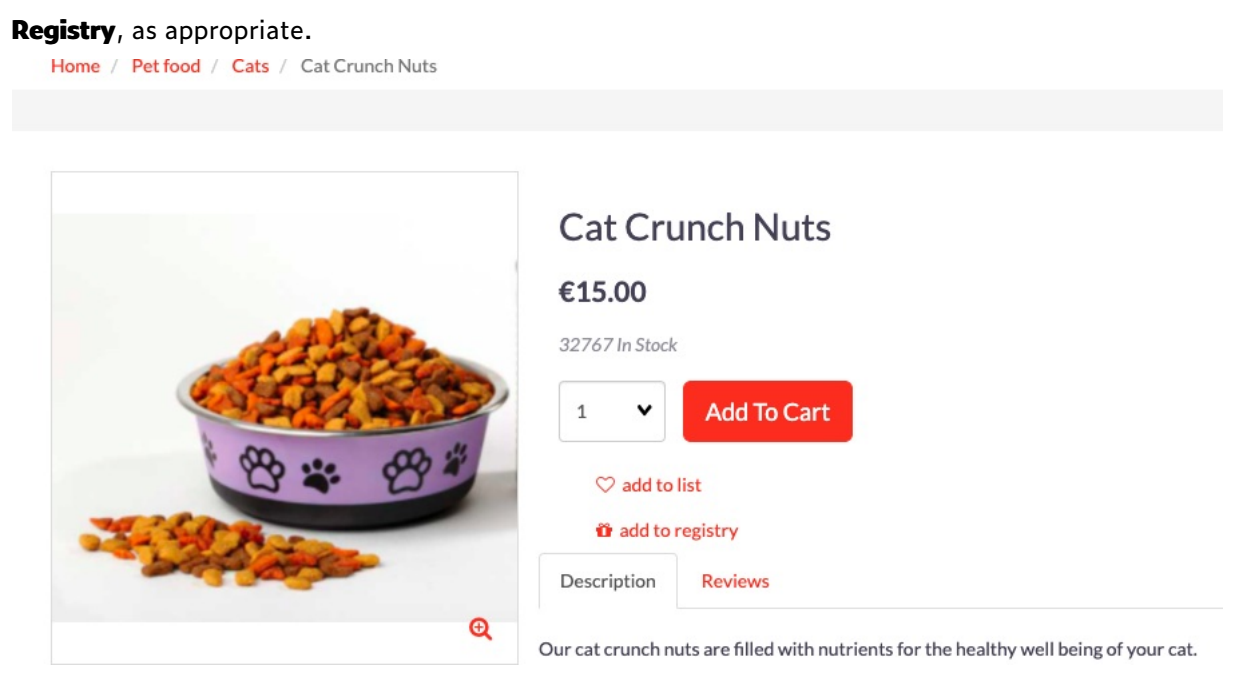

2. In the drop-down list, either select an existing list (or registry) or select**New List** (or **New Registry**) and enter the name of a new list or registry.

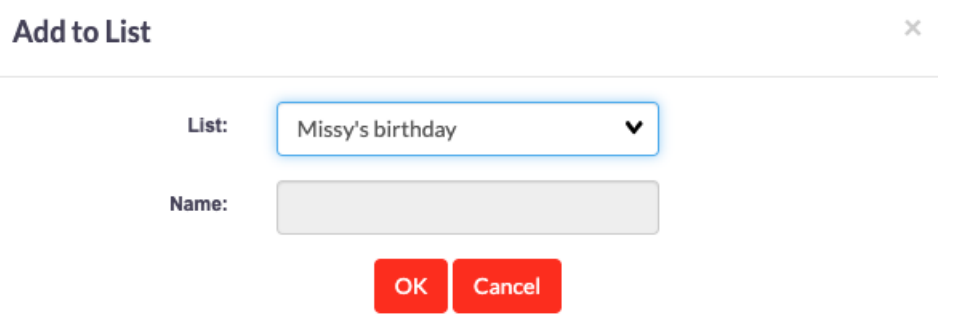

3. When you view the list, the selected items are now included. In the**Requested** column, select the desired quantity of each item, then click **Update List**.

**Note:** Items included in the registry are sorted according to their department and category.

- To assist registrants in writing thank-you notes to those who have purchased items from the registry, a report of the registry activity sorted by the purchaser is available.
- To view this report, select **View Thank You List Report**.

### **Tell a friend**

To send a list or registry to someone, do the following:

- 1. Select a list or registry.
- 2. Click **Show Details.**
- 3. Click **Tell a friend**.

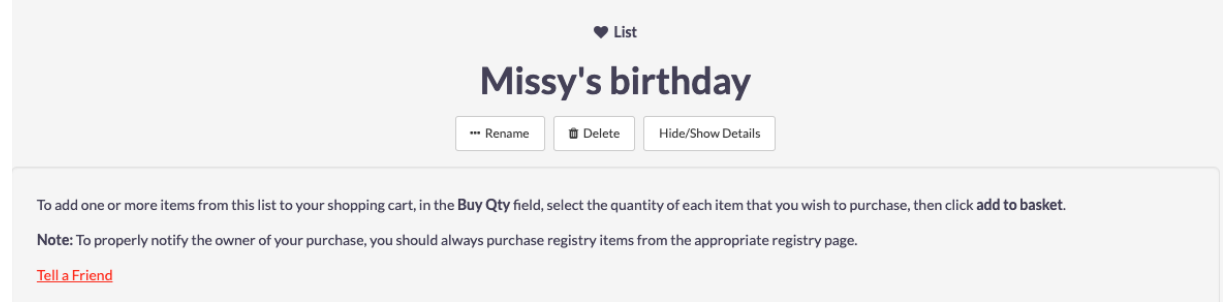

4. Enter the necessary information.

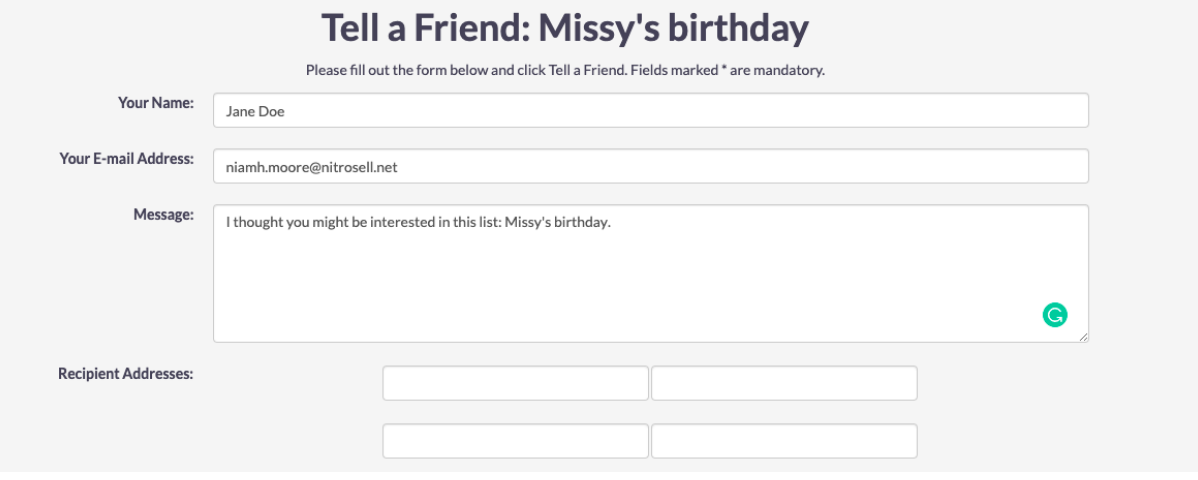

- 5. If you select the **Include list items** checkbox, the e-mail will contain a list of the list items.
- 6. Otherwise, the e-mail will contain only a link to the list page.